## How to Enter and View a Student's Advising Notes

This job aid describes the process for creating and viewing a student's advising notes.

- Use the Student Lookup located on your CalCentral Dashboard to navigate to the Student Overview. To do this, search for the student name and the click on the student's name.
- 2. Select Advising Notes.

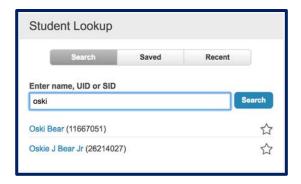

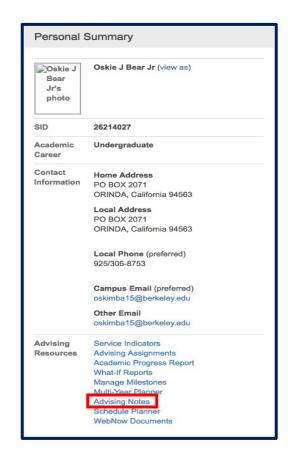

The Advising Notes pages consists of 3 parts:

- 1. Student Information Student ID, UID, DOB
- 2. **New Note**This is where you add a new note.
- Note History
  Displays all past notes.

To **Create a New Note**: Fill out the following information.

Select the **Category**: Click the magnifying glass to select category.

Select the **Subcategory**: Click the magnifying glass to select a subcategory.

**Note Priority**: *Optional*; used as a filter. Select Low, Medium or High.

**Note Detail** is where you input your note.

**Topics** will help you locate this note later using Filter option

Add Attachment to attach additional documents. Click Add Attachment and select file from your computer.

3. Save Note.

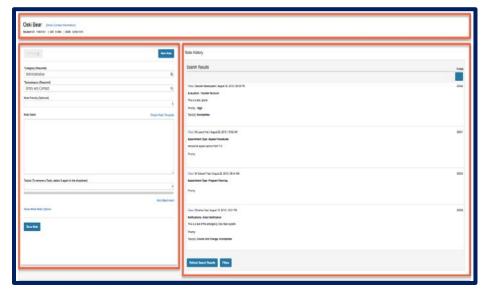

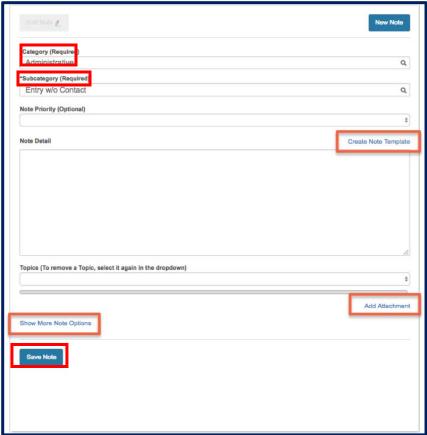

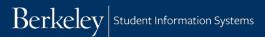

**Create Note Template**: for frequently used notes you can create a template.

To create a template, first fill out all of the information above. Then click the Create Note Template.

Name the Template (you will be prompted to do this).

Click Save.

Access Save Templates: Once you have created a template you can access it by clicking Show More Note Options.

Click the magnifying glass next to **My Note Templates**. A list of your saved templates will display.

Choose the desired template and the information will aggregate onto the current note.

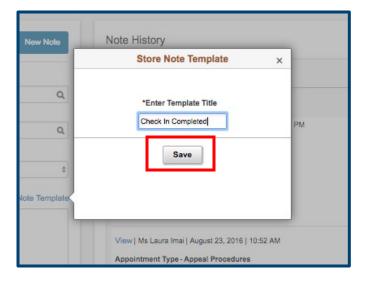

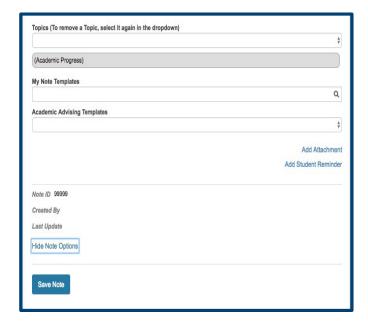

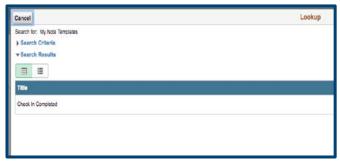

Add Student Reminder: This function allows you to add a reminder to the student's CalCentral. This will help them to remember a certain task they must complete.

Click **Add Student Reminder** and then fill out the required information.

You may also delete a reminder that you have previously added.

Click Save Note

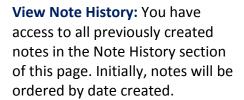

Notes created by other advisors will have the **View** option while notes you created will have the **Edit** option. Clicking either of these aggregates the note details to the **New Note** section on the left.

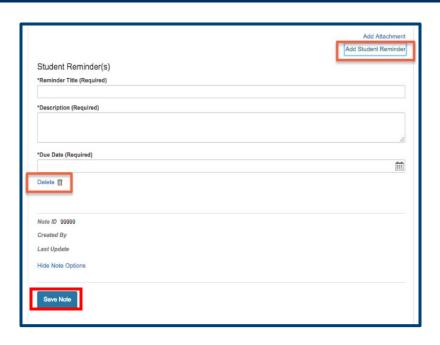

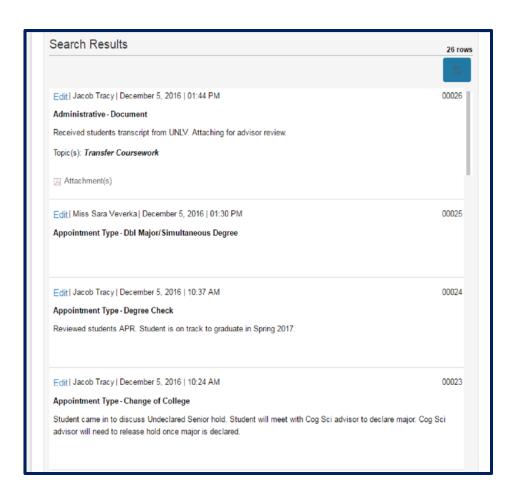

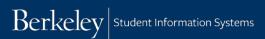

Editing a Note: Select Edit on a note in Note History and the Edit Note button will become active.

Note: You can only edit notes that you have created.

Select **Edit Note** to make changes to the existing note.

When finished, click Save Note.

**Filter Note History**: You can use the Filter option to sort through the student's past notes. Filter by one or more of the following:

Advisor

Note Type: Category, Subcategory or

Priority Note Text Date range Topic Note Items

Adding detail when creating notes facilitates the filter process.

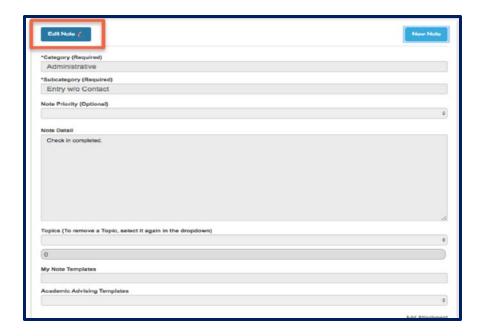

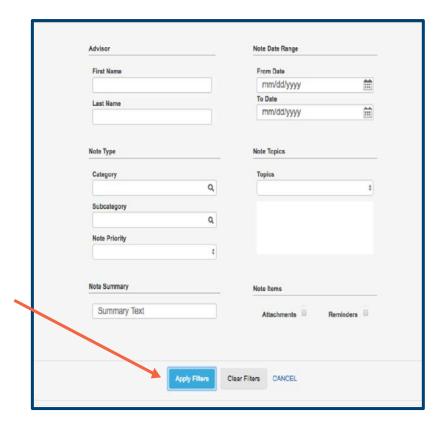

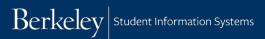

## **Support:**

For questions or assistance, please contact SIS Production Support:

- Email: sishelp@berkeley.edu
- Call 510-664-9000 (press option 6)

## For additional SIS resources, please visit:

• <a href="http://sis.berkeley.edu/training">http://sis.berkeley.edu/training</a>